# **Інструкція для слухача з організації та дистанційного проходження іспиту та/або екзамену за допомогою тесту. (обов'язкова умова здачі іспиту – ідентифікація особистої присутності)**

Після проходження курсу навчання дистанційно слухач здає іспит комісії у вигляді тесту дистанційно. Для цього слухач має забезпечити технічну підтримку (наявність комп'ютеру та/або смартфону з можливістю підключення до інтернету та до мобільного додатку **Zoom.**

Перед проведенням іспиту слухач забезпечує особисту відео ідентифікацію перед членами комісії.

Для цього необхідно слухачеві у вказаний методистом день та час виконати такі дії:

1. За 5 хвилин до визначеного дня та часу екзамену забезпечити можливість включення відео конференції за допомогою програми **Zoom** для того, щоб була можливість дистанційно ідентифікувати особисту присутність перед членами комісії.

2. При користуванні програмою **Zoom** відеозв'язок відбувається по номеру конференції (**4170715576**) і паролю або за посиланням. Посилання та пароль до конференції вкаже методист ЕТЦ за день до екзамену.

### **Підключення до конференції через посилання**

Для того, щоб підключитися до конференції через посилання виконайте наступні дії:

Завантажте з офіційного сайту програму **Zoom**:

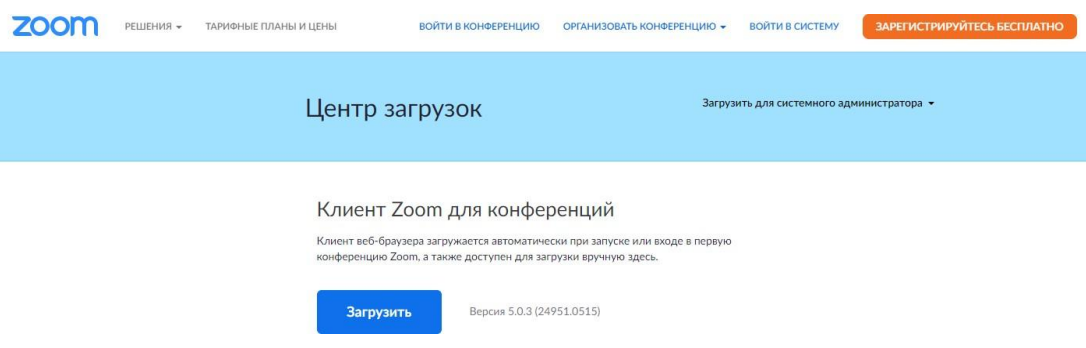

Перейдіть за посиланням, яке методист вказав Вам у смс або в електронному листі.

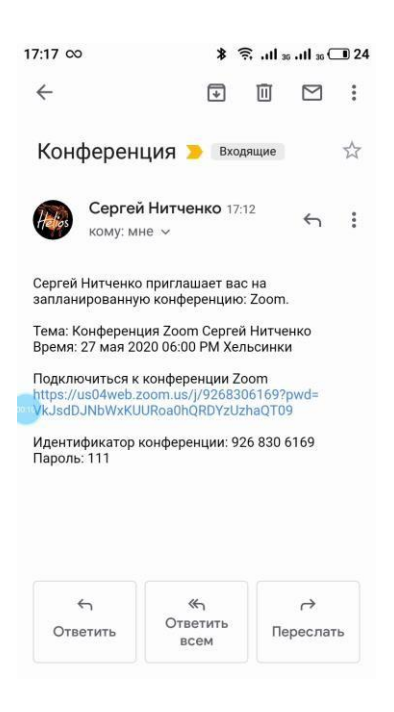

Натисніть кнопку «Войти в конференцию» та зачекайте поки відкриється программа **Zoom**.

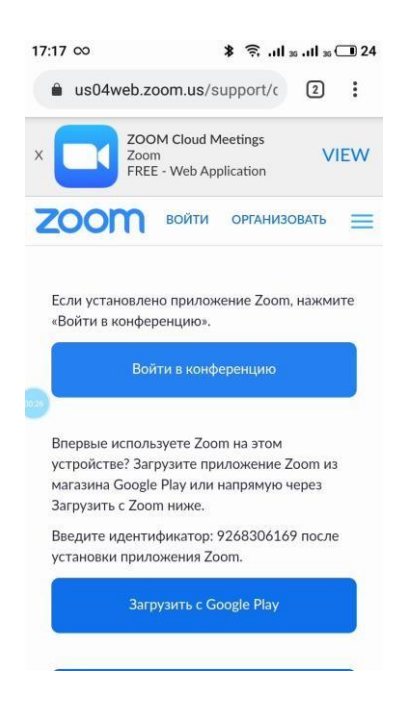

Введіть Ваше ПІБ та натисніть «ОК».

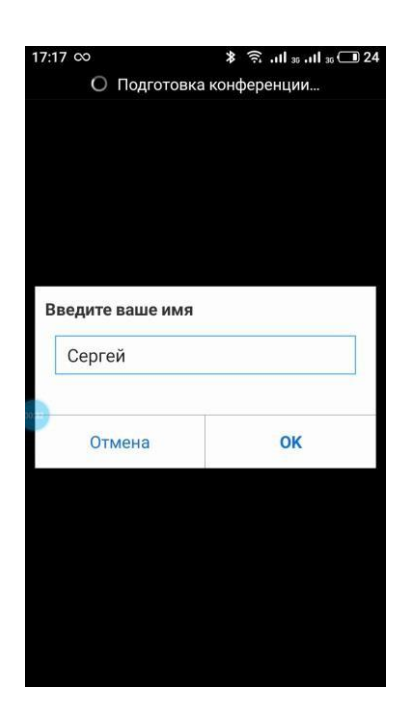

Відкриється вікно очікування конференції.

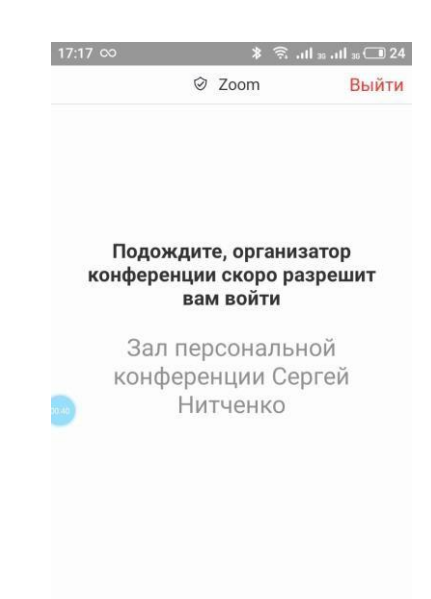

Після появи даного вікна потрібно дочекатись коли методист організатор почне конференцію і підключить Вас до групи.

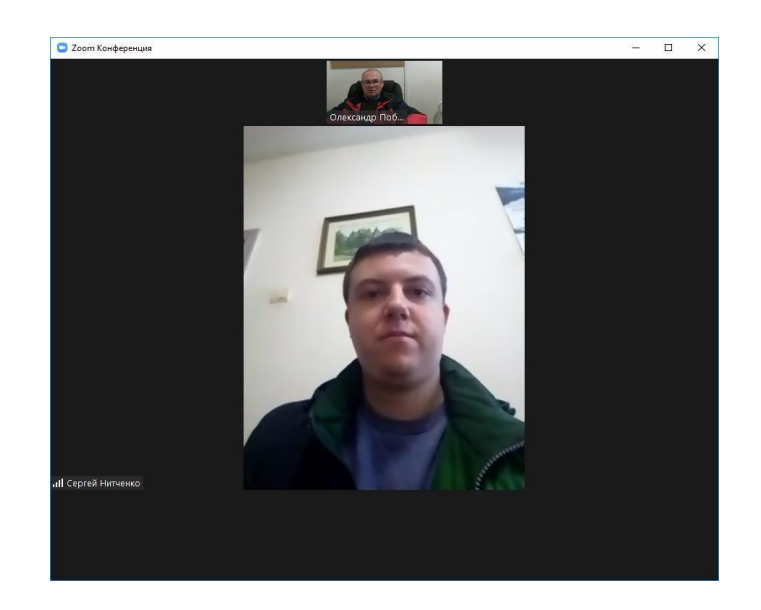

Повинно відкритись відео членів комісії, які повинні підтвердити, що Ваша відео ідентифікація відбулась. Для цього Вам необхідно включити мікрофон та відео. Натисніть «Вызов с использованием звука устройства» та «Включить видео».

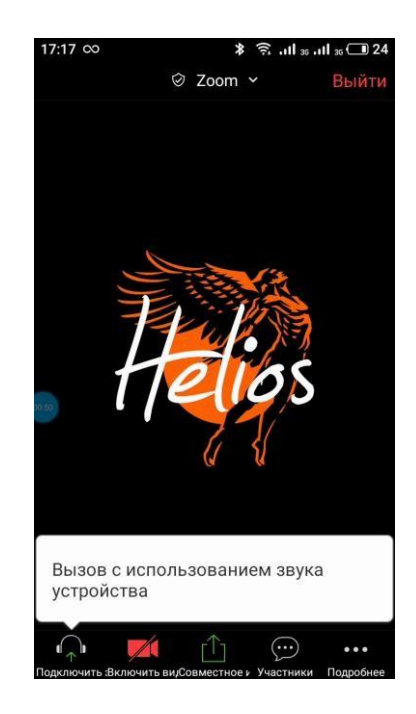

## **Підключення до конференції через логін та пароль**

Для того, щоб підключитися до конференції через логін та пароль виконайте наступні дії:

Завантажте з офіційного сайту програму **Zoom**:

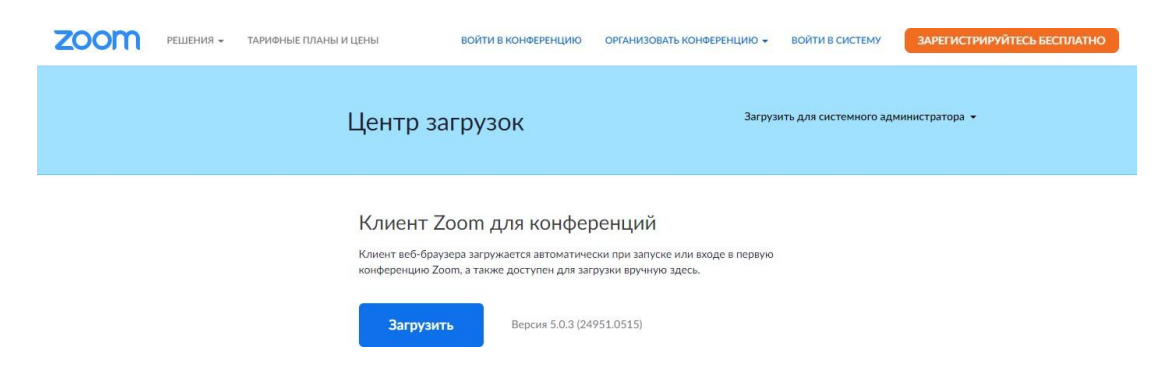

Встановіть та відкрийте програму **Zoom** на своєму ПК або телефоні.

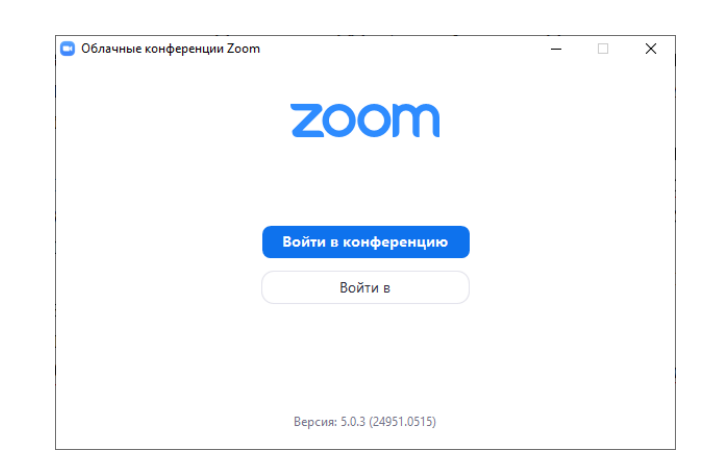

Натисніть кнопку «Войти в конференцию». Якщо ви вже є користувачем **Zoom** то відразу відкриється вікно нижче. У головному вікні натисніть кнопку «Войти».

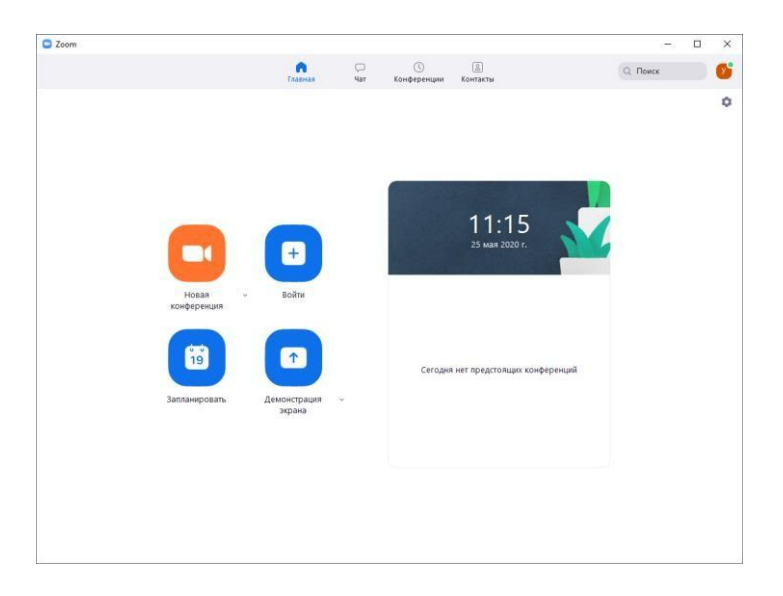

Після чого відкриється вікно підключення до конференції.

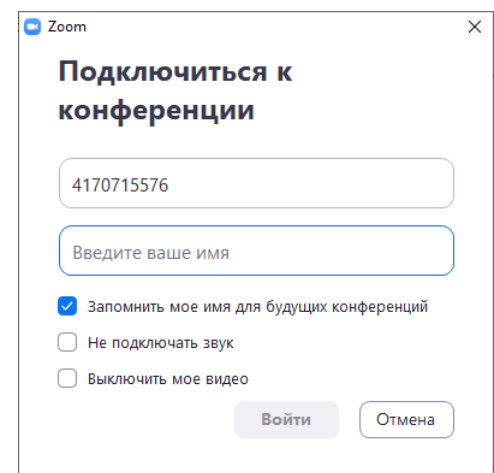

Введіть ідентифікатор конференції (**4170715576**) та обов'язково Ваше ПІБ. Після чого натисніть кнопку «Войти». Відкриється вікно вводу пароля до конференції.

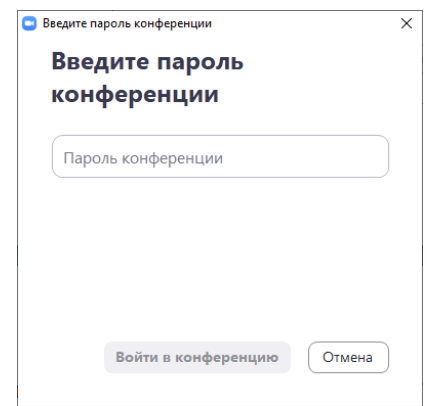

Введіть пароль доступу до конференції, який вказав методист ЕТЦ за день до екзамену та натисніть кнопку «Войти в конференцию».

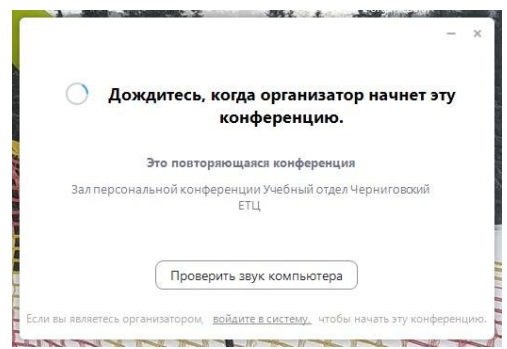

Після появи даного вікна потрібно дочекатись коли методист організатор почне конференцію і підключить Вас до групи.

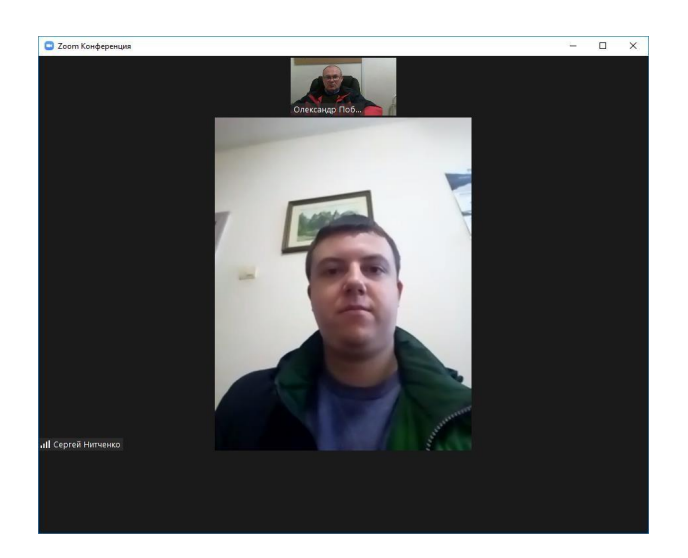

Повинно відкритись відео членів комісії, які повинні підтвердити, що Ваша відео ідентифікація відбулась. Для цього Вам необхідно включити мікрофон та відео, натисніть «Вызов с использованием звука устройства» та «Включить видео».

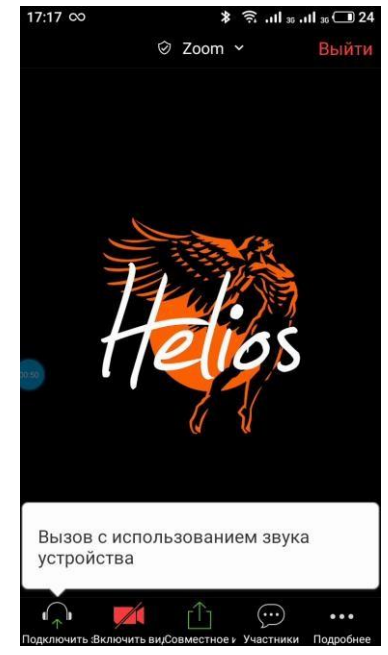

Якщо слухач прийняв рішення здавати іспит по білетам усно, то необхідно дочекатись своєї черги коли Вам буде надана така можливість по відео конференції.

Якщо слухач прийняв рішення здавати іспит дистанційно у вигляді тестів (за допомогою програми по яким проходило дистанційне навчання) то надається можливість вибрати такі варіанти здачі такого іспиту:

а) на персональному комп'ютері з одночасним відео підтвердженням процесу здачі через програму **Zoom** на смартфоні;

б) якщо відсутня технічна можливість здачі іспиту за допомогою ПК тоді здача іспиту відбувається виключно за допомогою смартфону.

Після того коли голова комісія вкаже на початок такого іспиту Вам необхідно виконати такі дії (практично всі дії ідентичні як для пробного тестування):

1. Відкрийте Ваш браузер (Chrome, Opera, Firefox та інші) на персональному комп'ютері або телефоні та введіть посилання до програми тестування в адресній стрічці (зверху):

#### **82.207.104.114:8181/kokw**

2. Відкриється вікно для вводу Вашого логіна та пароля (логін і пароль однаковий і видається методистом ЕТЦ кожному окремо, хто проходить тестування):

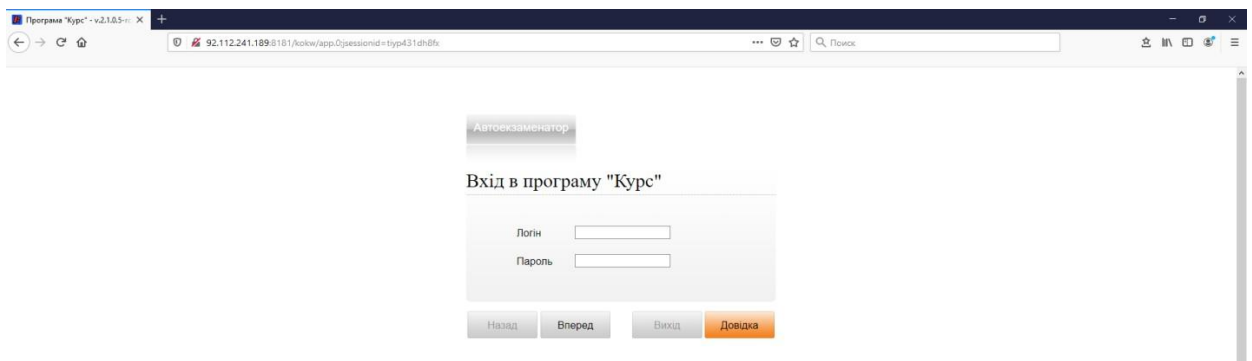

Введіть Ваш логін і пароль та натисніть «Вперед».

3. Відкриється вікно «Ваші дані» (в відкритому вікні ви зможете перевірити свої дані по місцю роботи, займаній посаді, ПІБ, та вибраного курсу навчання).

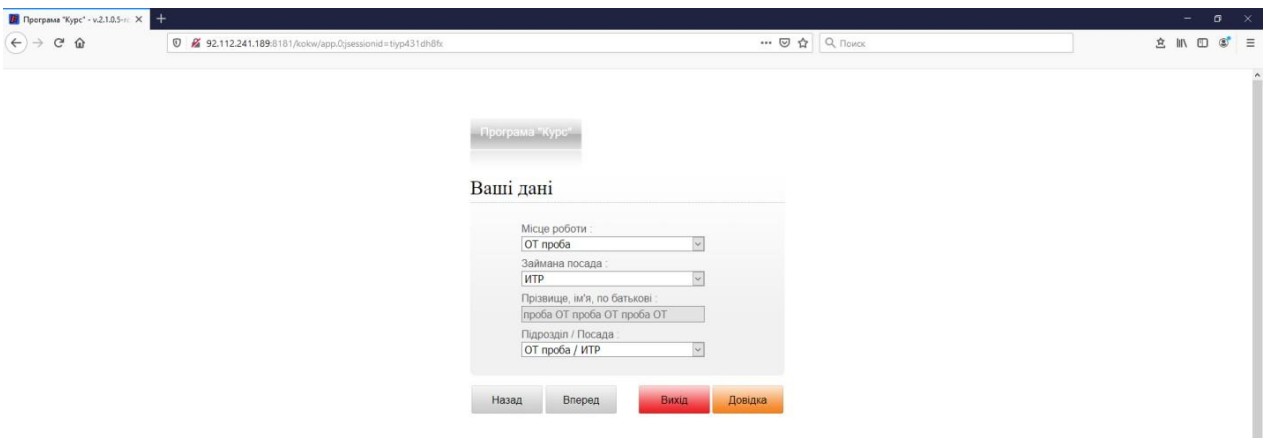

В разі підтвердження достовірності всіх даних натисніть «Вперед».

4. Відкриється вікно «Вхід в програму «Курс»:

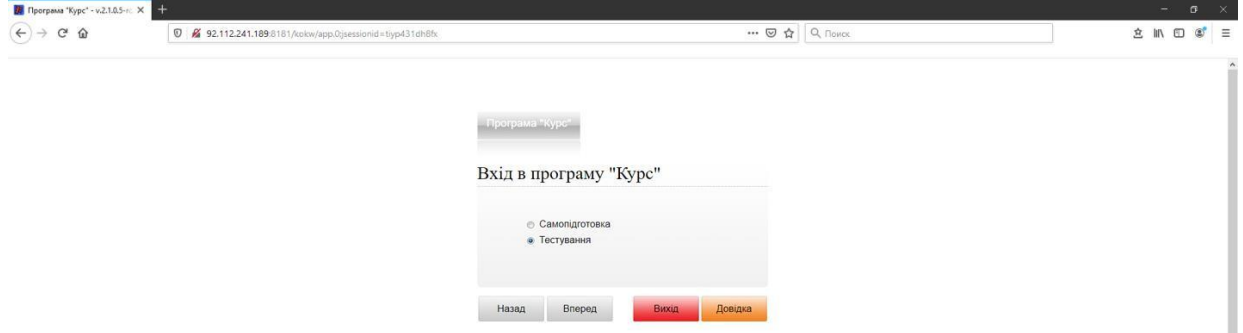

ı

Виберіть режим роботи «Тестування» та натисніть «Вперед».

5. Відкриється вікно «Вибір теми».

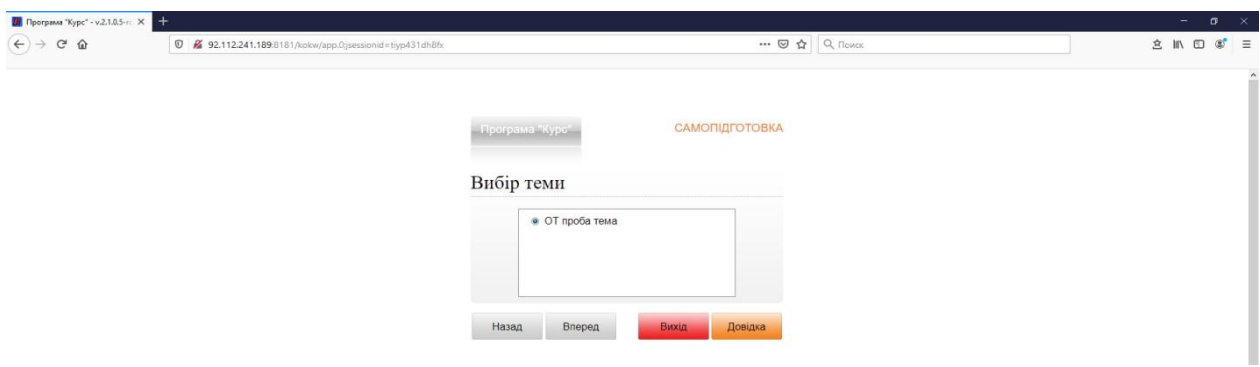

Натисніть «Вперед».

6. Після цього відкриється вікно зі списком питань на які потрібно дати відповіді:

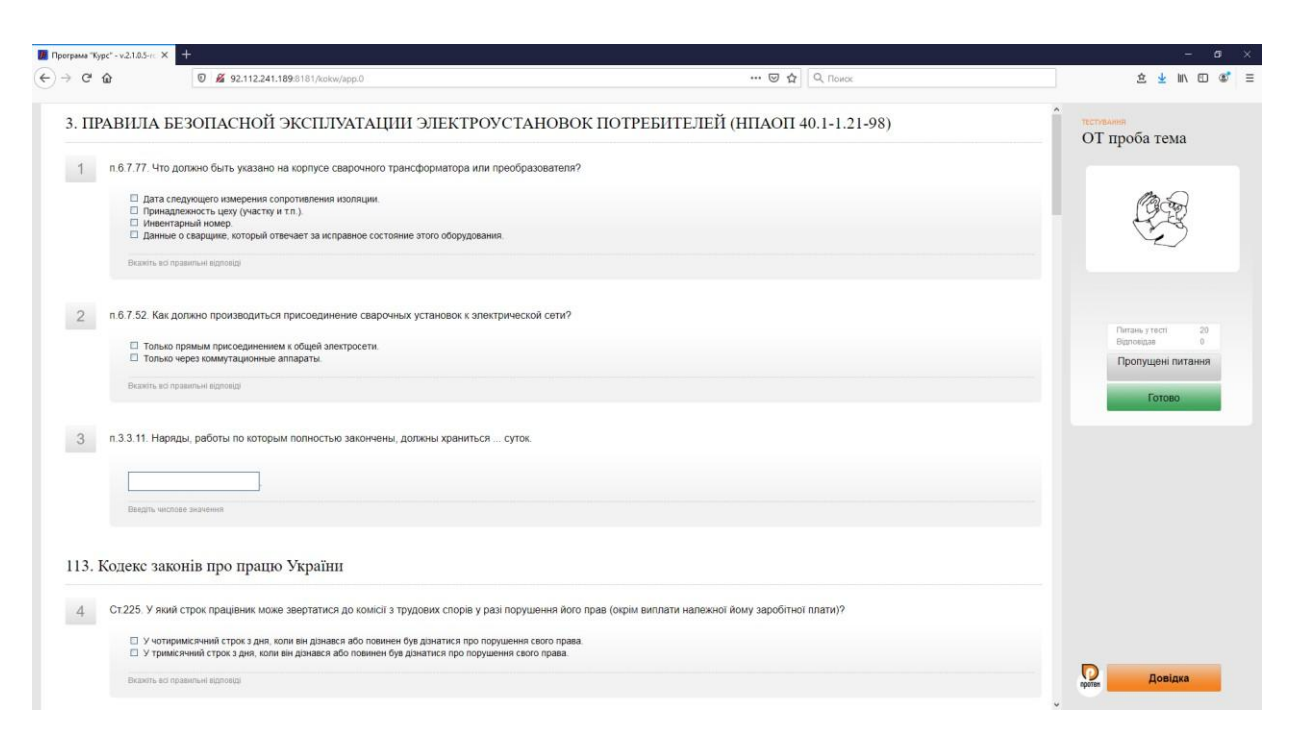

По завершенню натисніть кнопку «Готово».

6-а. Відкриється вікно з результатом здачі пробного тесту:

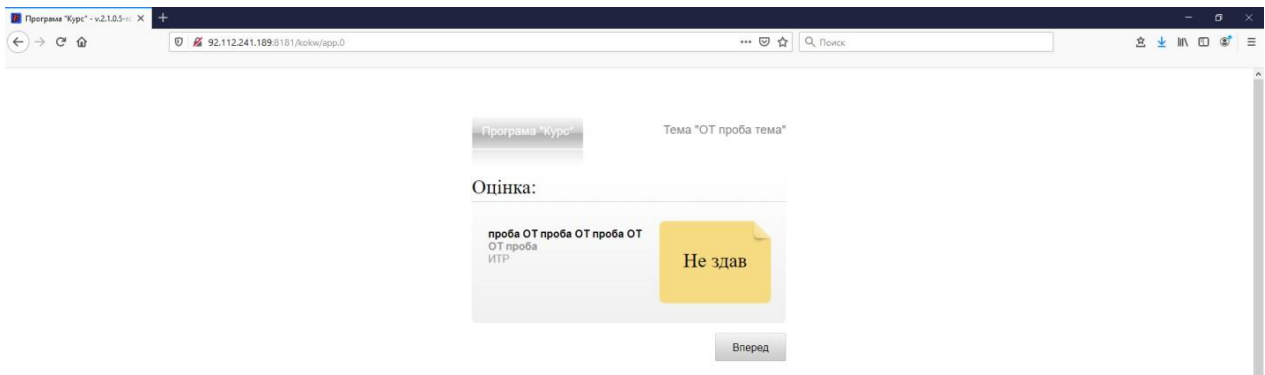

Натисніть кнопку «Вперед».

6-б. Відкриється вікно зі списком питань на які ви дали не правильну відповідь:

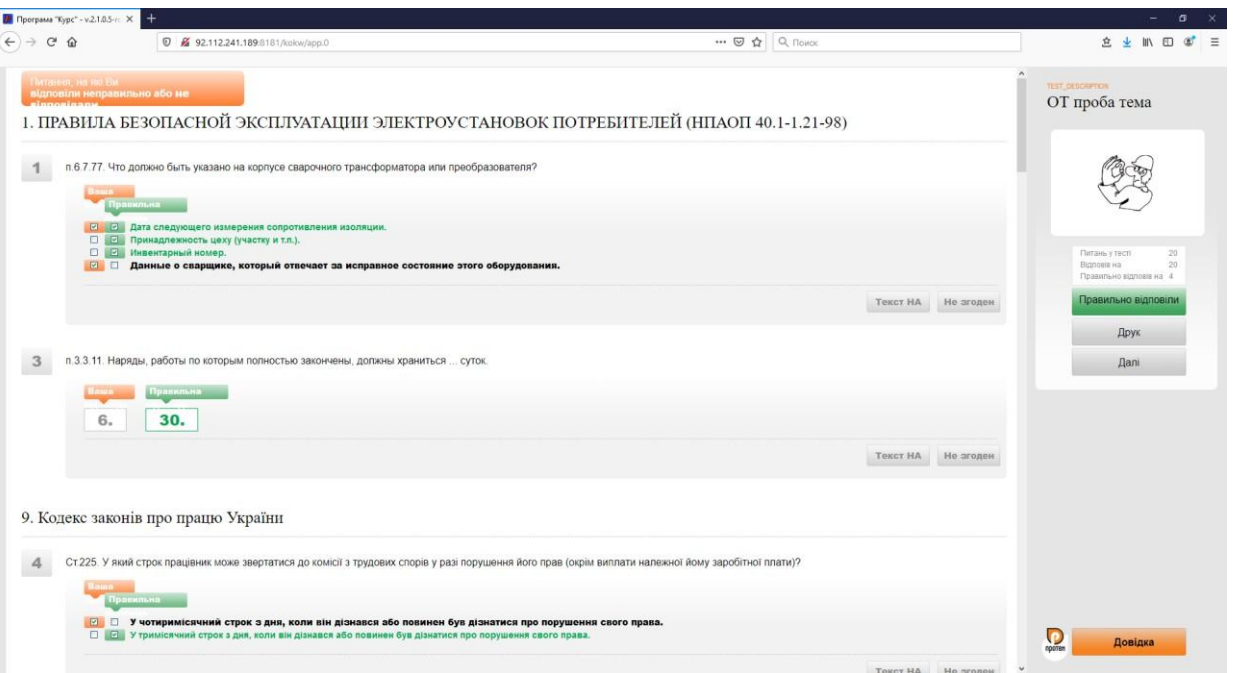

Для того, щоб подивитися питання на які Ви дали правильні відповіді, натисніть кнопку «Правильно відповіли»:

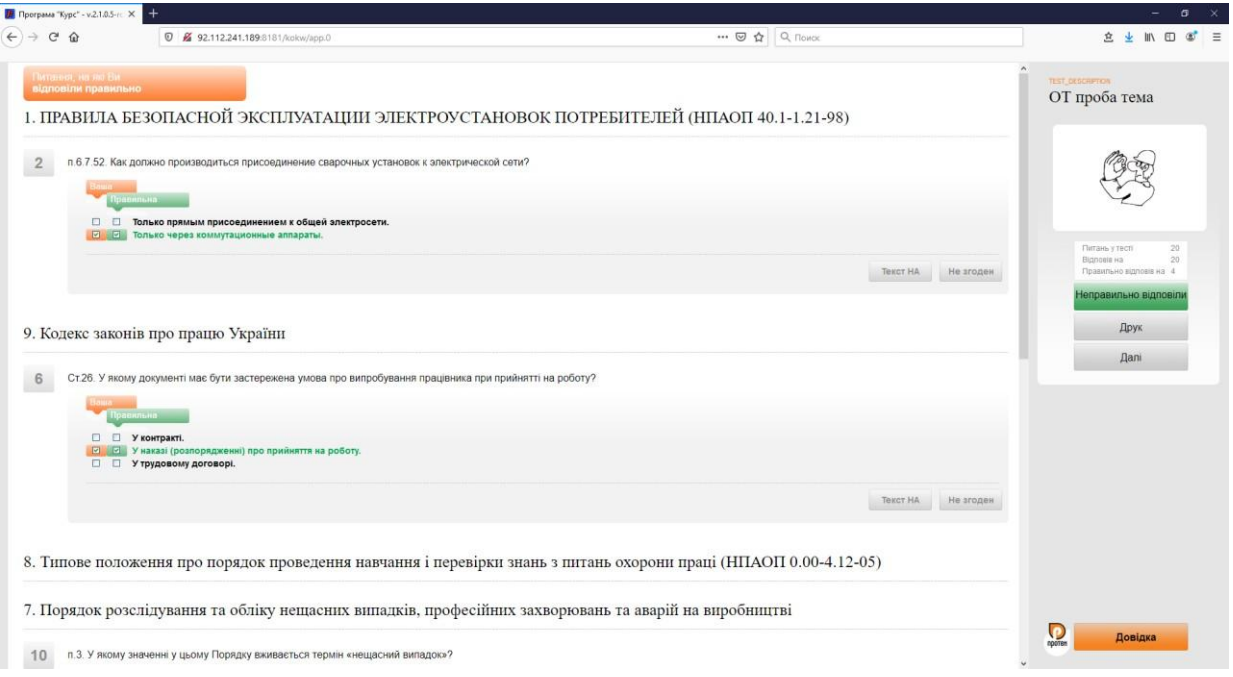

Якщо Ви хочете зберегти звіт про результат тестування натисніть кнопку «Друк». Після чого відкриється діалогове вікно для збереження файлу на Ваш ПК:

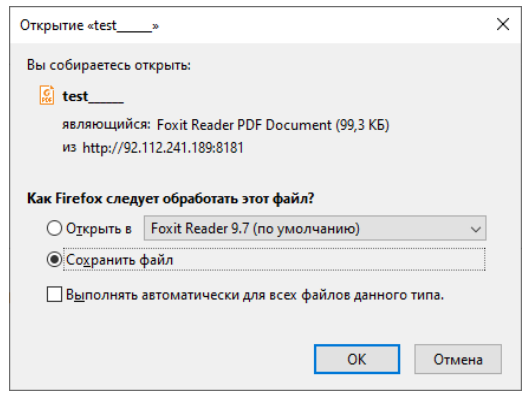

#### Вигляд звіту про результат тестування:

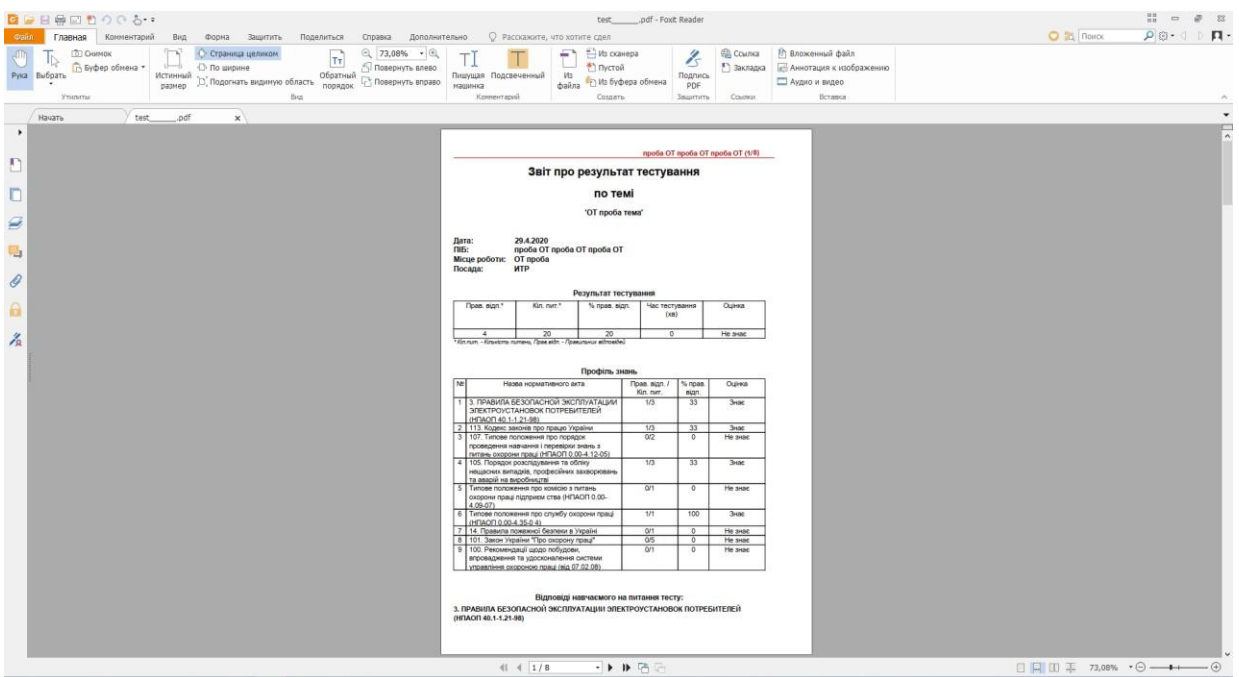

Щоб завершити роботу в програмі натисніть «Далі».

В разі отримання негативного результату слухач має право на повторну здачу іспиту у день та час заздалегідь погодженим з методистом ЕТЦ.

**Увага!** Дане програмне забезпечення проходить процедуру оновлення розробником. Не з нашої вини можливі незначні збої в програмі.

В разі зависання програми, або перекидання робочої сторінки до стартової інше, необхідно оновити сторінку (натиснути клавішу F5), або зайти по новому починаючи з п.1.

В разі неможливості по будь-яким причинам відкрити програму телефонуйте за тел. **(0462) 617-222**, моб. **050-465-09-37** моб. **050-465-11-92**.